of the fuser unit might be high and could damage your skin.

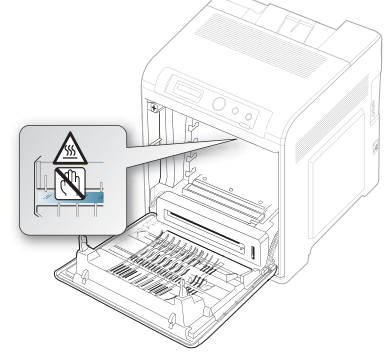

- When you open the front cover and work inside the machine, it is highly recommend that you remove the paper transfer belt first. Because the work you do could contaminate the paper transfer belt.
- **4.** Holding both handles on the toner cartridge, thoroughly rock it from side to side to redistribute the toner.

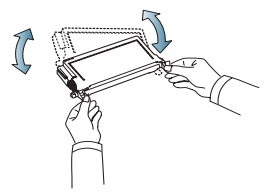

- If toner gets on your clothing, wipe it off with a dry cloth and wash  $\mathbb{Z}$ clothing in cold water. Hot water sets toner into fabric.
- **5.** Slide the toner cartridge back into the machine.
- **6.** Holding the handle on the paper transfer belt, align it with the slots on the inside of the front cover.

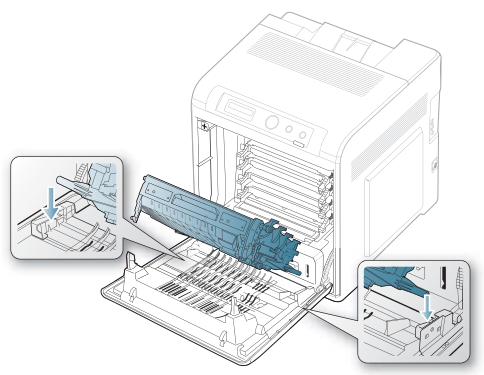

**7.** Lower the paper transfer belt until it is parallel with the front cover and firmly seated.

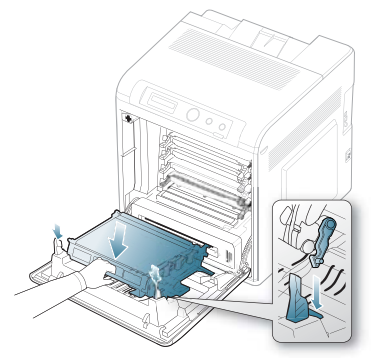

**8.** Close the front cover. Ensure that the cover is securely closed. If the front cover is not completely closed, the machine will not <u>/\</u> operate.

# **TIPS FOR AVOIDING PAPER JAMS**

By selecting the correct media types, most paper jams can be avoided. When a paper jam occurs, refer to the below guidelines.

- Ensure that the adjustable guides are positioned correctly (See "Loading paper in the tray" on page 37).
- Do not overload the tray. Ensure that the paper level is below the paper capacity mark on the inside of the tray.
- Do not remove paper from the tray while your machine is printing.
- Flex, fan, and straighten paper before loading.
- Do not use creased, damp, or highly curled paper.
- Do not mix paper types in a tray.
- Use only recommended print media (See "Setting the paper Type and Size" on page 41).
- Ensure that the recommended side of the print media is facing up in the tray, or facing down in the multi-purpose tray.
- If paper jams occur frequently when you print on A5/B5-sized paper: Load the paper into the tray with the long edge facing the front of the tray.

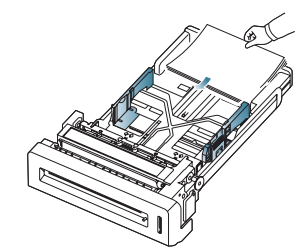

If load the paper this way, printing both sides of the paper (duplex) is not supported.

In the **Printing Preferences** window, set the page orientation to be rotated 180 degrees (See "Opening printing preferences" on page 44).

# **CLEARING PAPER JAMS**

When a paper jam occurs, a warning message appears on the display.

To avoid tearing the paper, pull the jammed paper out slowly and gently. Follow the instructions in the following sections to clear the jam.

## **In tray 1**

 $\mathbb{Z}$  Click this link to open an animation about clearing a jam.

If paper is jammed in the paper feed area, follow the steps below to release the jammed paper.

**1.** Using the handle, completely open the front cover.

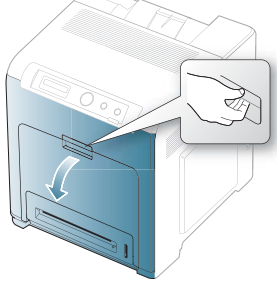

**2.** Remove the jammed paper by pulling in the direction shown. To avoid tearing the paper, pull it out gently and slowly.

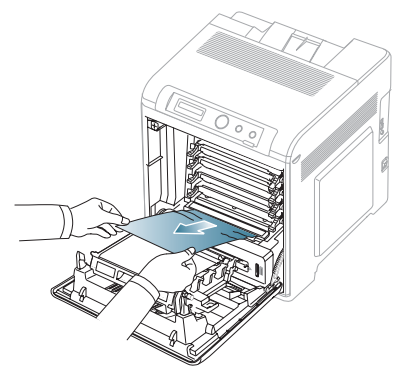

**3.** Close the front cover.

If the front cover is not completely closed, the machine will not Operate.

**4.** Pull out tray 1.

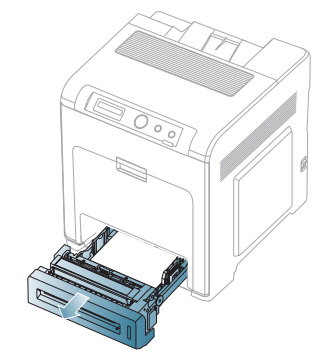

**5.** Remove the jammed paper by pulling in the direction shown. To avoid tearing the paper, pull it out gently and slowly.

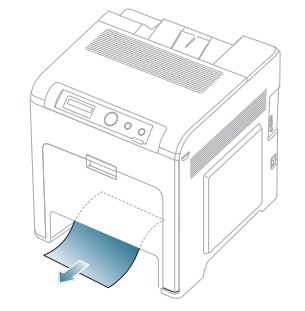

**6.** Insert tray 1 back into the machine until it snaps into place. Printing automatically resumes.

# **In optional tray**

- Click this link to open an animation about clearing a jam. M
- This section explains the method of removing jammed paper in the  $\mathbb{Z}$ optional tray 2. Please refer to the below method for other optional tray, since the method is same for all optional trays.
- **1.** Pull out optional tray 2 open.
- **2.** Remove the jammed paper by pulling in the direction shown. To avoid tearing the paper, pull it out gently and slowly.

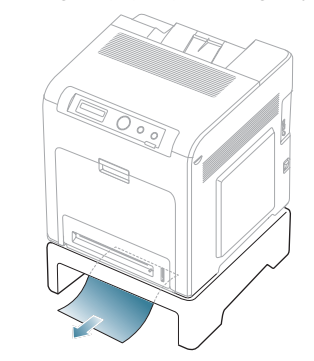

If the paper does not move when you pull or if you do not see the paper in this area, stop and go to the next step.

- **3.** Using the handle, completely open the front cover.
- **4.** Remove the jammed paper by pulling in the direction shown. To avoid tearing the paper, pull it out gently and slowly.

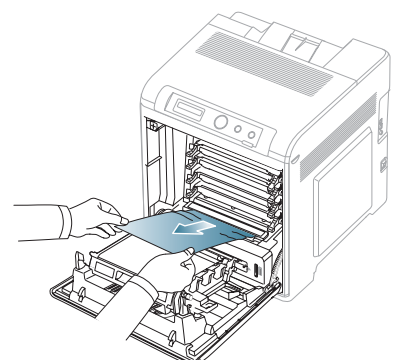

- **5.** Close the front cover and insert the trays back into the machine. Printing automatically resumes.
	- If the front cover is not completely closed, the machine will not  $\Delta$ operate.

## **In the multi-purpose tray**

- Click this link to open an animation about clearing a jam.  $\mathbb{Z}$
- When you print using the multi-purpose tray and the machine detects ΙB that there is either no paper or that the paper has been improperly loaded, follow the next steps to release the jammed paper.
- **1.** If the paper is not feeding properly, pull the paper out of the machine.

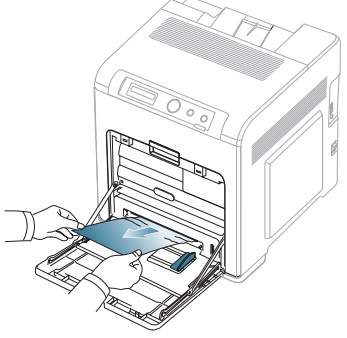

If you do not see the jammed paper or if there is any resistance when you pull, stop and go to step 3.

- **2.** Open and close the front cover to resume printing.
	- If the front cover is not completely closed, the machine will not operate.
- **3.** Using the handle, completely open the front cover.

**4.** Remove the jammed paper by pulling in the direction shown. To avoid tearing the paper, pull it out gently and slowly.

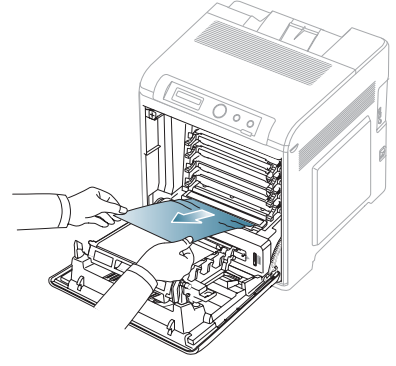

- Do not touch the green surface, the OPC drum or the front of **A** the toner cartridge, with your hands or any other material. Use the handle on each cartridge in order to avoid touching this area.
	- Be careful not to scratch the surface of the paper transfer belt.
	- If you leave the front cover open for more than a few minutes, the OPC drum can be exposed to light. This will cause damage to the OPC drum. Close the front cover when the installation needs to be halted for any reason.
- **5.** Close the front cover to resume printing.
	- If the front cover is not completely closed, the machine will not  $\sqrt{N}$ operate.

#### **In the fuser unit area**

- Click this link to open an animation about clearing a jam. ſΚ
- The fuser area is hot. Take care when removing paper from the machine.
- **1.** Open the top cover.

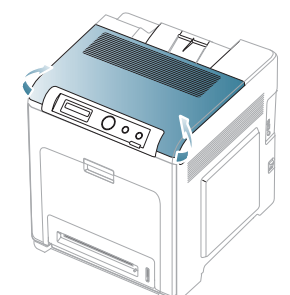

**2.** Open the inner cover using the handle on it.

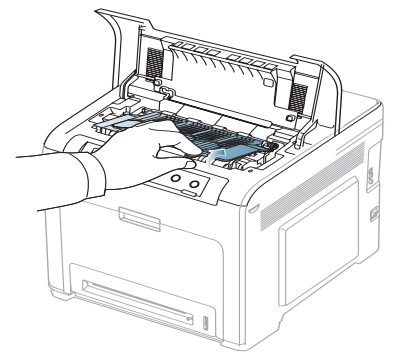

- Do not touch the fuser inside the inner cover. It is hot and could  $\sqrt{V}$ cause burns! The fuser's operating temperature is 180°C (356°F). Take care when removing paper from the machine.
- **3.** Pull up the paper jam lever to loose the fusing part of the fuser unit and carefully take the jammed paper out of the machine.

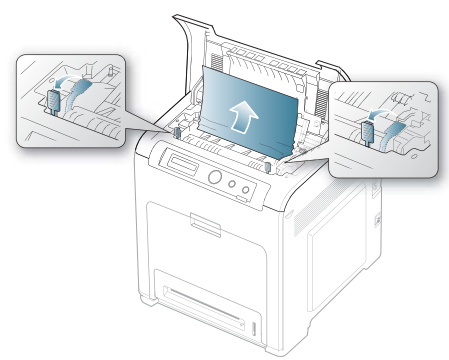

- **4.** Press down the paper jam lever to fasten the fusing part.
- **5.** Close the inner cover.
	- Before closing the inner cover, the jam lever must be fastened first  $\cancel{\triangleright}$ (step4). Otherwise, paper jam can occur.
- **6.** After removing the jammed paper, check for paper which may be jammed in other parts of the machine.
- **7.** Close the top cover. Ensure that the cover is securely closed.
	- If the top cover is not completely closed, the machine will not  $\bigwedge$   $\begin{array}{c} 0 & 0 & 0 \\ 0 & 0 & 0 \end{array}$

# **In exit area**

 $\mathbb{Z}$  Click this link to open an animation about clearing a jam.

- **1.** Open and close the front cover. The jammed paper is automatically ejected from the machine.
- **2.** Gently pull the paper out of the output tray.

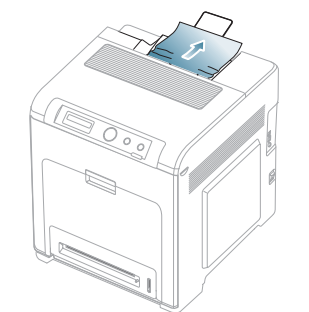

If you do not see the jammed paper or if there is any resistance when you pull, stop and see "In the fuser unit area" on page 68.

- **3.** Open and close the front cover to resume printing.
	- If the front cover is not completely closed, the machine will not  $\sum$  operate.

## **In the duplex unit area**

- $\mathbb{Z}$  Click this link to open an animation about clearing a jam.
- **1.** Using the handle, completely open the front cover.

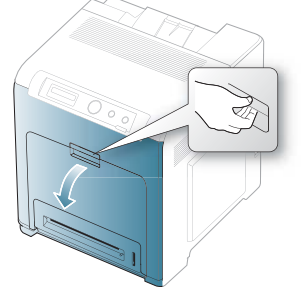

Be careful not to scratch the surface of the paper transfer belt.

**2.** Press the green release handle to release the paper transfer belt. Holding the handle on the paper transfer belt, lift it out of the machine.

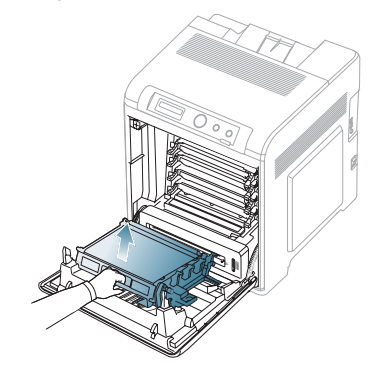

**3.** Remove the jammed paper by pulling in the direction shown. To avoid tearing the paper, pull it out gently and slowly.

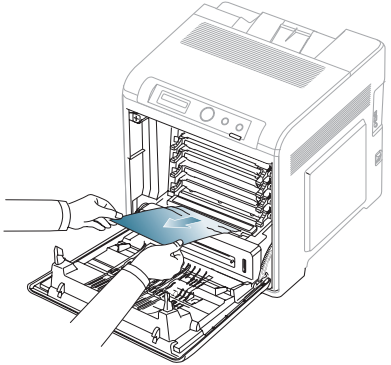

**4.** Holding the handle on the paper transfer belt, align it with the slots on the inside of the front cover.

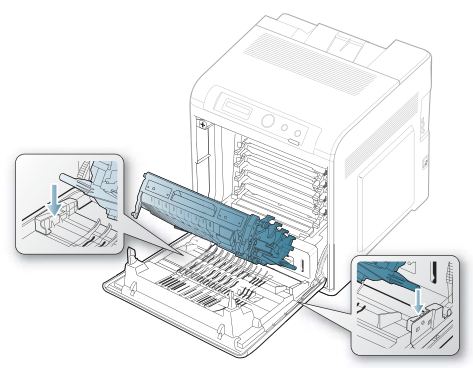

**5.** Lower the paper transfer belt until it is parallel with the front cover and firmly seated.

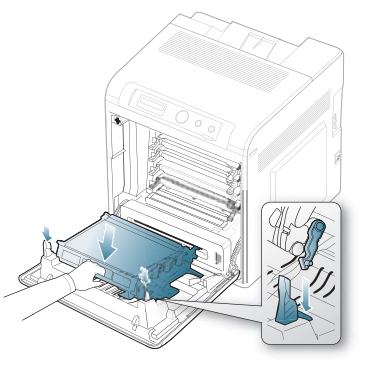

**6.** Close the front cover to resume printing. If the front cover is not completely closed, the machine will not  $\bigwedge$   $\bigwedge$  operate.

# **UNDERSTANDING DISPLAY MESSAGES**

Messages appear on the Smart Panel program window or on the control panel display to indicate machine status or errors. Refer to the tables below to understand the messages meaning to correct the problem, if necessary. Messages and their explanations are listed in alphabetical order.

- If a message is not in the table, reboot the power and try the 1B printing job again. If the problem persists, call for service.
	- When you call for service, provide the service representative with the contents of display message.
	- Some messages may not appear in the display depending on the options or models.
	- [error number] indicates the error number.
	- [tray type] indicates the tray number.
	- [media type] indicates the media type.
	- [media size] indicates the media size.
	- [color] indicates the color of toner or imaging unit.

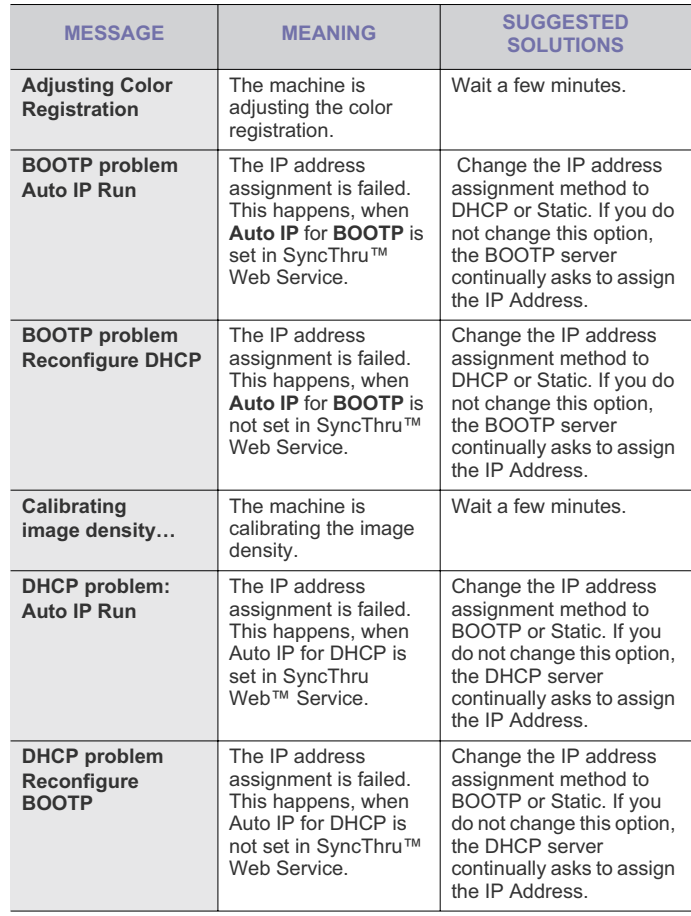

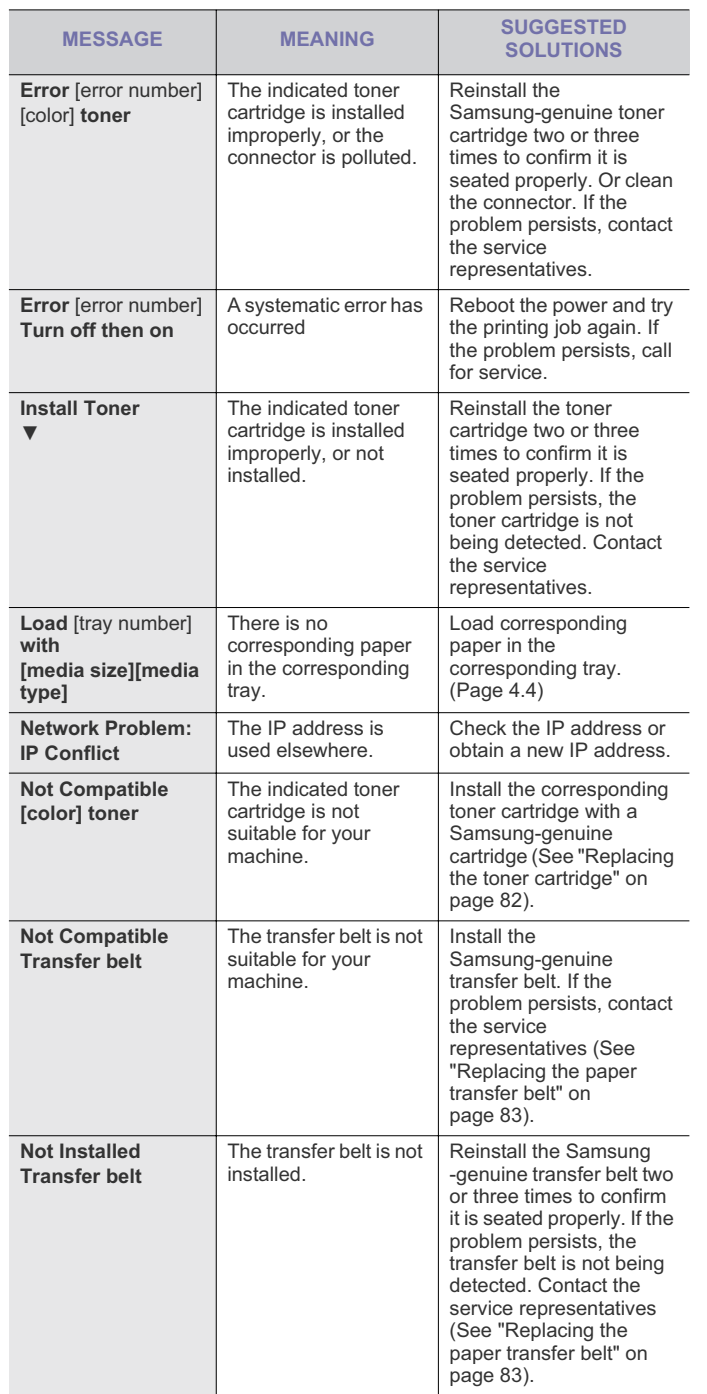

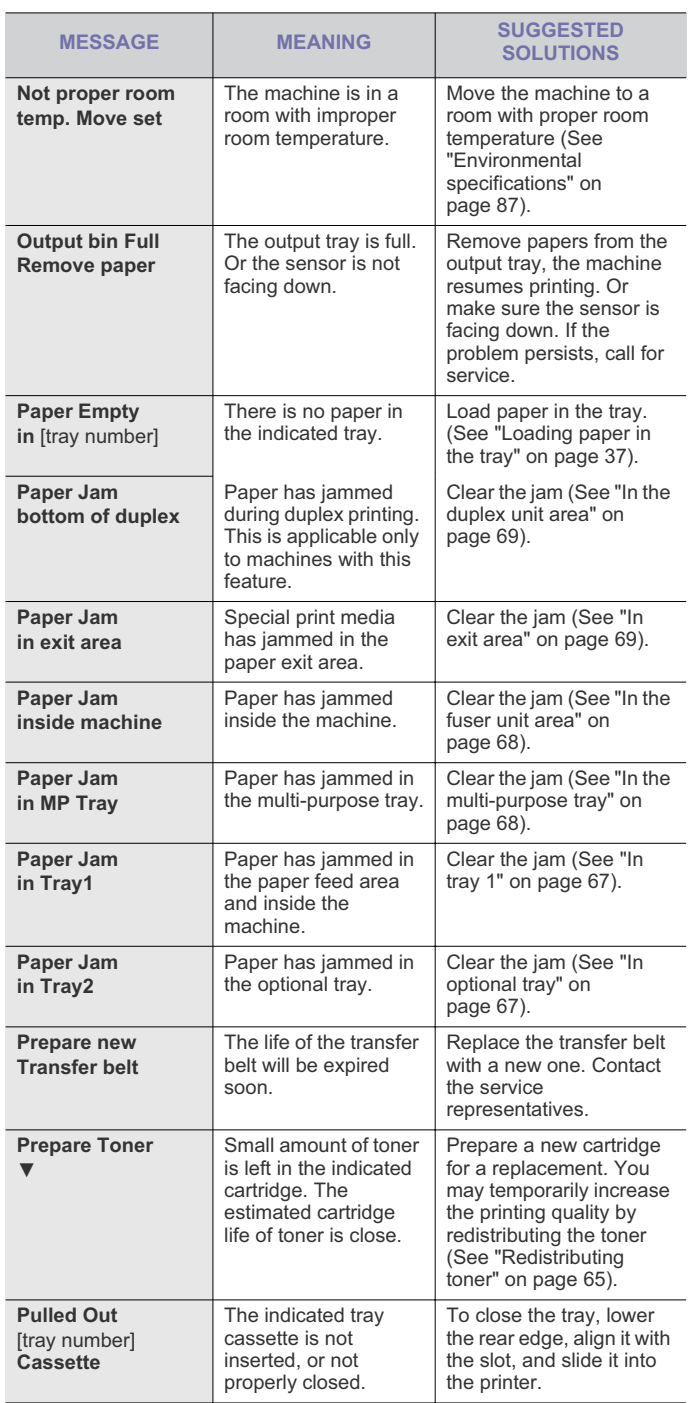

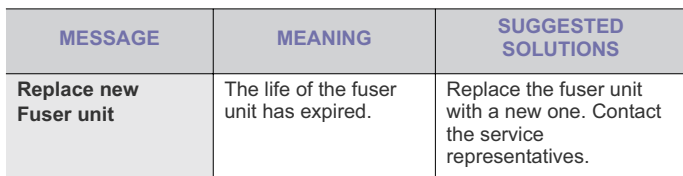

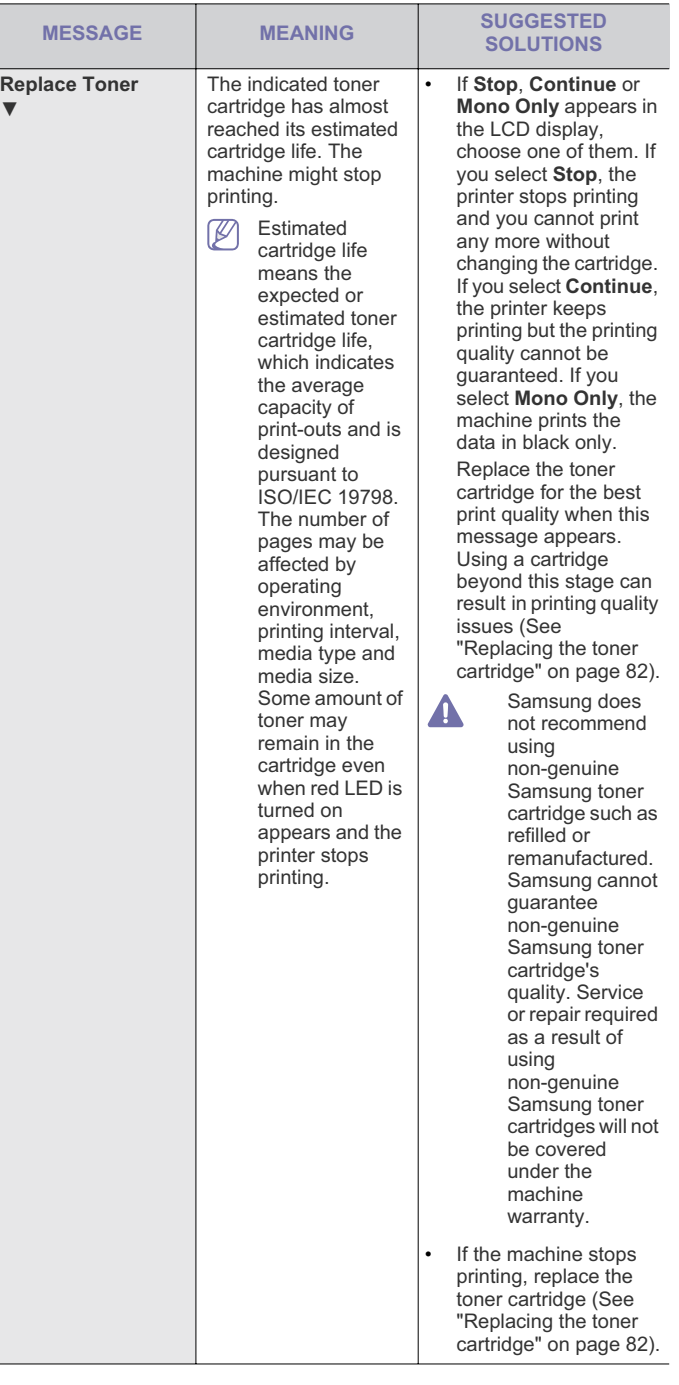

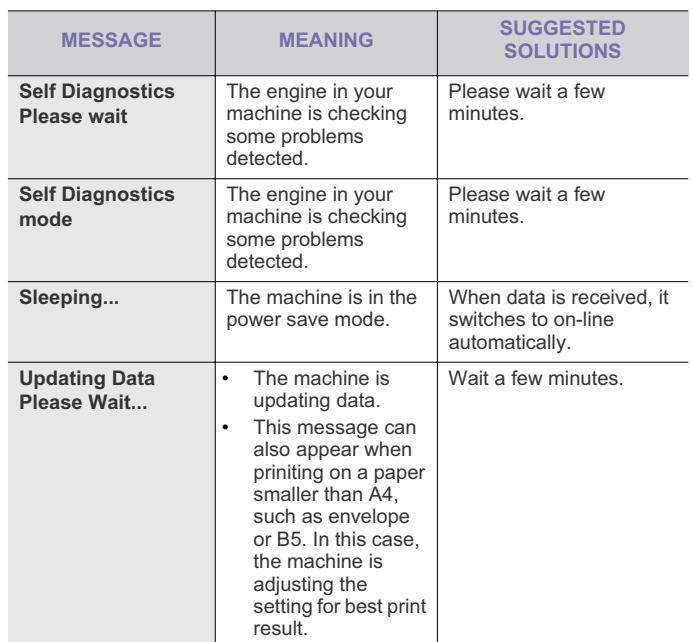

# **SOLVING OTHER PROBLEMS**

The following chart lists some conditions that may occur and the recommended solutions. Follow the suggested solutions until the problem is corrected. If the problem persists, call for service.

# **Power problems**

 $\mathbb{Z}$ Click this link to open an animation about clearing a jam.

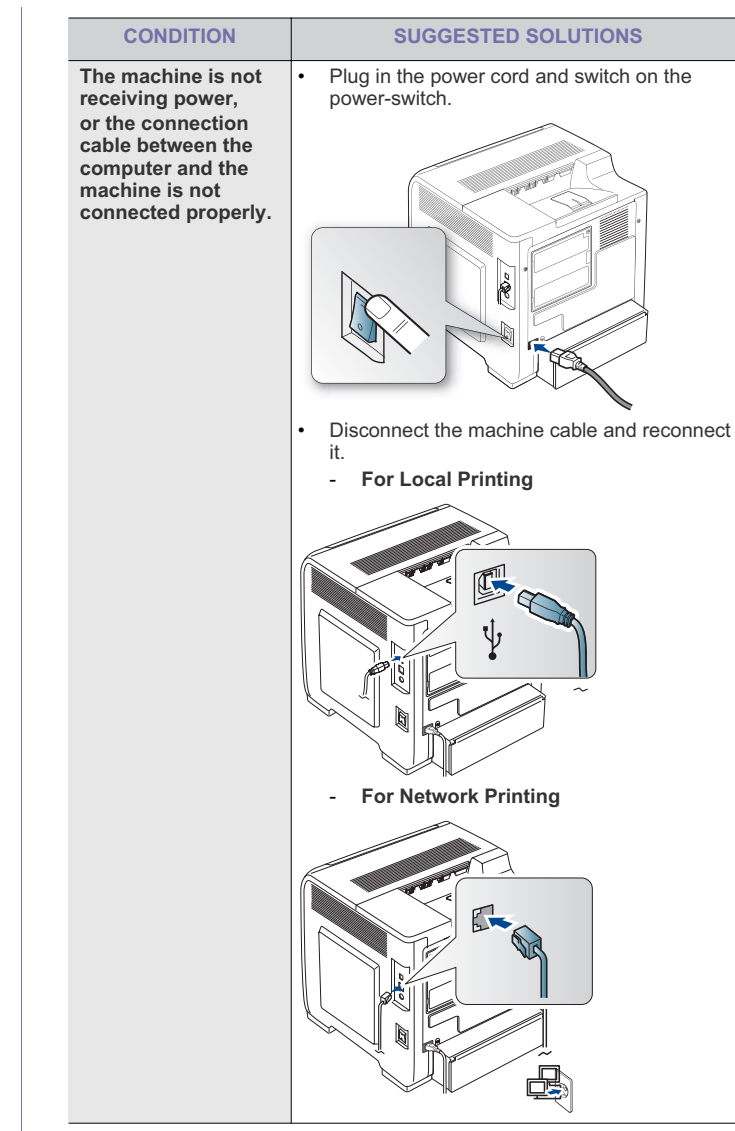

# **Paper feeding problems**

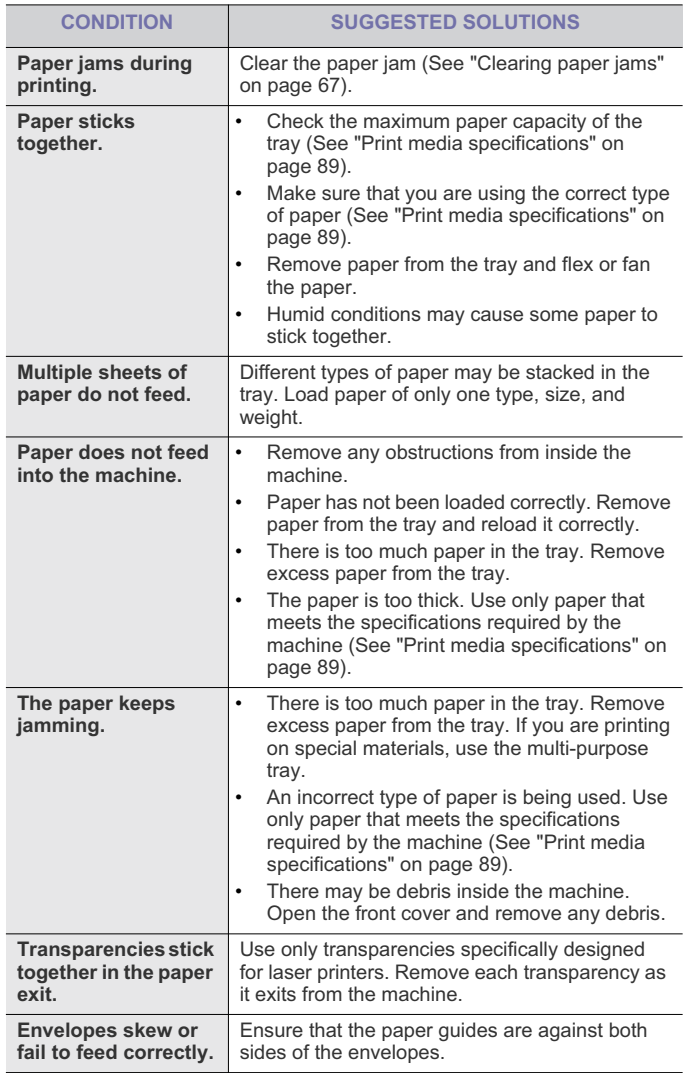

# **Printing problems**

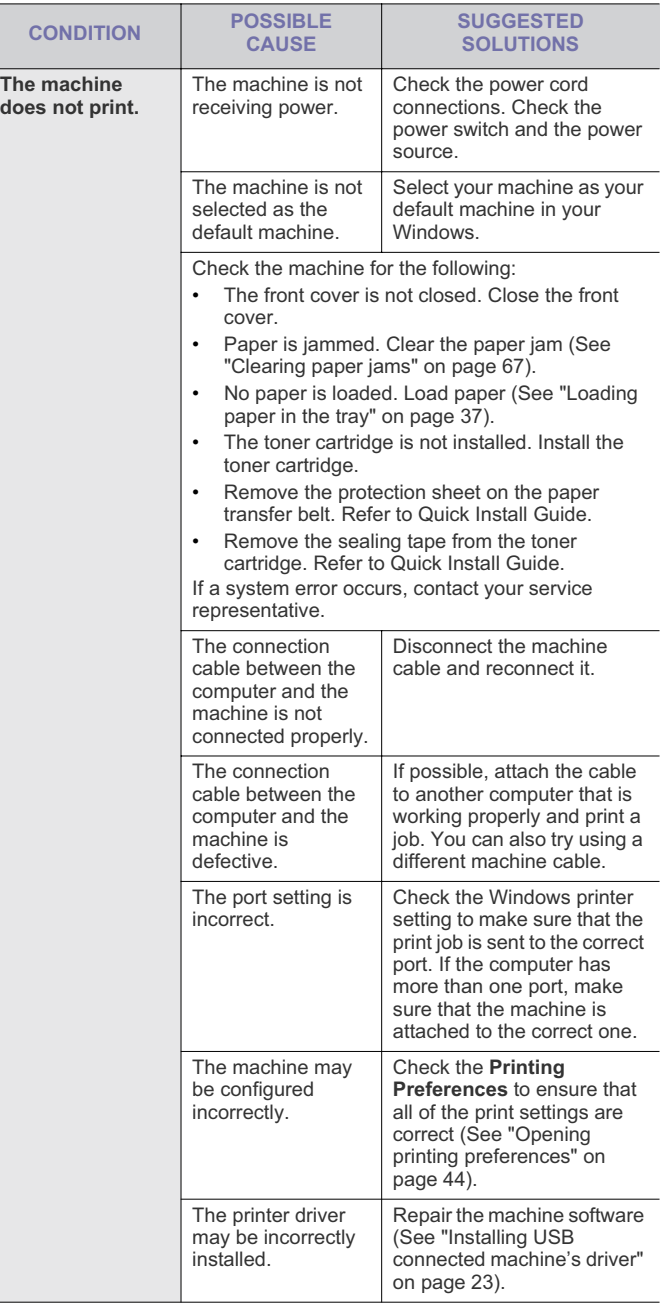

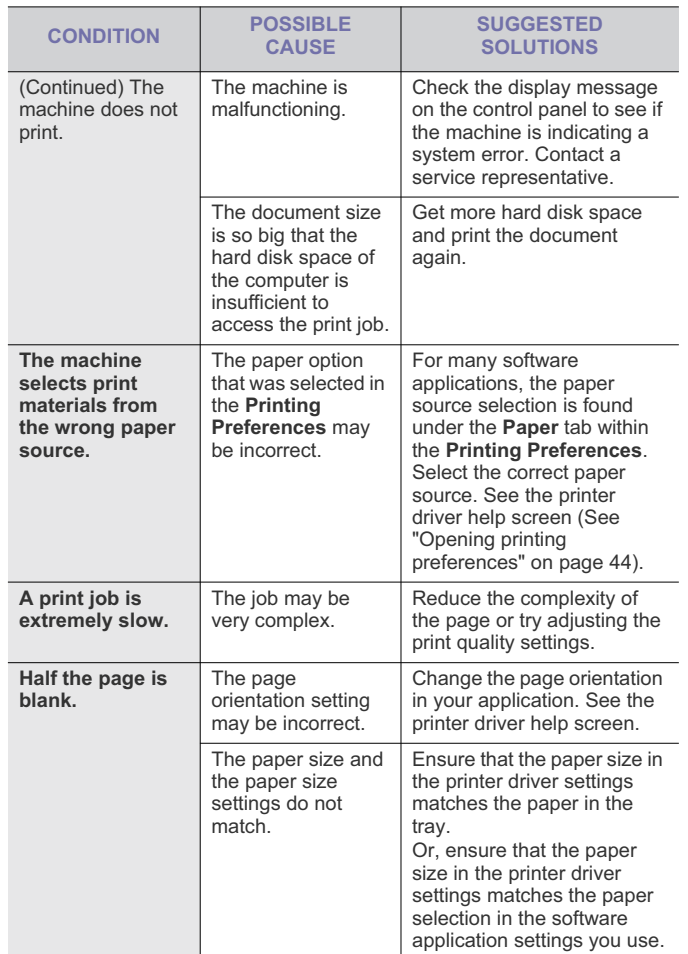

![](_page_9_Picture_490.jpeg)

![](_page_10_Picture_487.jpeg)

# **Printing quality problems**

If the inside of the machine is dirty or paper has been loaded improperly, there might be a reduction in print quality. See the table below to clear the problem.

![](_page_10_Picture_488.jpeg)

![](_page_10_Picture_489.jpeg)

![](_page_11_Picture_376.jpeg)

![](_page_11_Picture_377.jpeg)

![](_page_12_Picture_565.jpeg)

# **Common PostScript problems**

The following situations are PS language specific and may occur when several printer languages are used.

![](_page_12_Picture_566.jpeg)

# **Common Windows problems**

![](_page_12_Picture_567.jpeg)

Refer to Microsoft Windows User's Guide that came with your computer for further information on Windows error messages.

## **Common Macintosh problems**

![](_page_13_Picture_317.jpeg)

 $\mathbb{Z}$ Refer to Macintosh User's Guide that came with your computer for further information on Macintosh error messages.

# **Common Linux problems**

![](_page_13_Picture_318.jpeg)

![](_page_14_Picture_149.jpeg)

 $\mathbb{Z}$ Refer to Linux User's Guide that came with your computer for further information on Linux error messages.

# supplies and accessories

This chapter provides information on purchasing supplies, accessories and maintenance parts available for your machine.

#### **This chapter includes:**

- How to purchase
- Available supplies
- Available accessories
- Available maintenance Parts
- Replacing the toner cartridge

Available accessories may differ from country to country. Contact your M sales representatives to obtain the list of available accessories.

# **HOW TO PURCHASE**

To order Samsung-authorized supplies, accessories and, maintenance parts, contact your local Samsung dealer or the retailer where you purchased your machine. You can also visit www.samsung.com/supplies, select your country/region and obtain information on calling for service.

# **AVAILABLE SUPPLIES**

When supplies reach their lifespan, you can order the following types of supplies for your machine:

![](_page_15_Picture_396.jpeg)

- Replacing the paper transfer belt
- Necessary Precautions to take when installing accessories
- Activating the added accessories in printer properties
- Upgrading a memory module

![](_page_15_Picture_397.jpeg)

a.Declared yield value in accordance with ISO/IEC 19798.

b.Region A: Albania, Austria, Belgium, Bosnia, Bulgaria, Croatia, Cyprus, Czech Republic, Denmark, Finland, France, Germany, Greece, Hungary, Italy, Macedonia, Netherlands, Norway, Poland, Portugal, Romania, Serbia, Slovakia, Slovenia, Spain, Sweden, Switzerland, UK.

To replace a toner cartridge see "Replacing the toner cartridge" on page 82.

Depending on the options and job mode used, the toner cartridge's lifespan may differ.

You must purchase supplies, including toner cartridges, in the same country where you purchased your machine. Otherwise, supplies will be incompatible with your machine since the system configuration of these vary from country to country.

# **AVAILABLE ACCESSORIES**

You can purchase and install accessories to enhance your machine's performance and capacity.

![](_page_16_Picture_286.jpeg)

# **AVAILABLE MAINTENANCE PARTS**

To avoid print quality and paper feed problems resulting from worn parts and to maintain your machine in top working condition, the following parts will need to be replaced after printing the specified number of pages or when the life span of each item has expired.

![](_page_16_Picture_287.jpeg)

a.It will be affected by operating system used, computing performance, application software, connecting method, media type, media size and job complexity.

To purchase maintenance parts, contact the supplier where you bought the machine.

Replacing maintenance parts can be performed only by an authorized service provider, dealer, or the retailer where you bought the machine. The warranty does not cover the replacement of any maintenance parts after their lifespan.

# **REPLACING THE TONER CARTRIDGE**

Click this link to open an animation about replacing a toner cartridge. Ø

The machine uses four colors and has a different toner cartridge for each one: yellow (Y), magenta (M), cyan (C), and black (K).

The status LED and the toner-related message on the display indicate when each individual toner cartridges should be replaced.

At this stage, the toner cartridge needs to be replaced. Check the type of the toner cartridge for your machine (See "Available supplies" on page 81).

**1.** Using the handle, completely open the front cover.

![](_page_16_Figure_13.jpeg)

- Do not touch the green surface, the OPC drum or the front of the toner cartridge, with your hands or any other material. Use the handle on each cartridge in order to avoid touching this area.
	- Be careful not to scratch the surface of the paper transfer belt.
- If you leave the front cover open for more than a few minutes, the OPC drum can be exposed to light. This will cause damage to the OPC drum. Close the front cover when the installation needs to be halted for any reason.
- **2.** Press the green release handle to release the paper transfer belt. Holding the handle on the paper transfer belt, lift it out of the machine.

![](_page_16_Picture_18.jpeg)

**3.** Grasp the handles of the toner cartridge which needs to be changed and pull to remove the cartridge from the machine.

![](_page_16_Picture_20.jpeg)

If you open the front cover, be careful not to touch the underneath <u>/I\</u> the control panel (the lower part of the fuser unit). The temperature

of the fuser unit might be high and could damage your skin.

![](_page_17_Picture_1.jpeg)

- When you open the front cover and work inside the machine, it is highly recommend that you remove the paper transfer belt first. Because the work you do could contaminate the paper transfer belt.
- **4.** Remove the new toner cartridge from its bag.
	- Don't use sharp objects, such as a knife or scissors, to open <u>/\</u> the toner cartridge package. You could damage the surface of the toner cartridge.
		- To prevent damage, do not expose the toner cartridge to light for more than a few minutes. Cover it with a piece of paper to protect it if necessary.
- **5.** Slowly shake the cartridge five or six times to distribute the toner evenly inside the cartridge. It will assure maximum copies per cartridge.

![](_page_17_Picture_7.jpeg)

**6.** Place the toner cartridge on a flat surface, as shown, and remove the paper covering the toner cartridge by removing the tape.

![](_page_17_Figure_9.jpeg)

• **For high yield toner cartridge:** Before installing the toner cartridge, make sure to remove the film.

![](_page_17_Picture_11.jpeg)

 $\cancel{\varphi}$ 

If toner gets on your clothing, wipe it off with a dry cloth and wash clothing in cold water. Hot water sets toner into fabric.

- Do not touch the green surface, the OPC drum of the cartridge. ЛN Use the handle on the cartridge to avoid touching this area.
- **7.** Make sure that the color of the toner cartridge matches the color slot and then grasp the handles on the toner cartridge. Insert the cartridge until it clicks into place.
- **8.** Holding the handle on the paper transfer belt, align it with the slots on the inside of the front cover.

![](_page_17_Picture_16.jpeg)

**9.** Lower the paper transfer belt until it is parallel with the front cover and firmly seated.

![](_page_17_Figure_18.jpeg)

**10.** Close the front cover. Make sure that the cover is securely closed.

If the front cover is not completely closed, the machine will not <u>/I\</u> operate.

# **REPLACING THE PAPER TRANSFER BELT**

After the life span of the paper transfer belt is complete, you have to replace it.

- The transfer belt-related message appears on the display, telling it's time for a replacement.
- The Smart Panel program window appears on the computer telling you the paper transfer belt needs to be replaced.

![](_page_17_Picture_25.jpeg)

**1.** Using the handle, completely open the front cover.

![](_page_18_Picture_1.jpeg)

- Do not touch the green surface, the OPC drum or the front of the toner cartridge, with your hands or any other material. Use the handle on each cartridge in order to avoid touching this area.
	- Be careful not to scratch the surface of the paper transfer belt.
	- If you leave the front cover open for more than a few minutes, the OPC drum can be exposed to light. This will cause damage to the OPC drum. Close the front cover should the installation needs to be halted for any reason.
- **2.** Press the green release handle to release the paper transfer belt. Holding the handle on the paper transfer belt, lift it out of the machine.

![](_page_18_Picture_6.jpeg)

- **3.** Remove a new paper transfer belt from its bag.
- **4.** Remove the paper covering the paper transfer belt.
	- Do not use sharp objects, such as a knife or scissors, to open /!\ the paper transfer belt package. You could damage the surface of the paper transfer belt.
		- Be careful not to scratch the surface of the paper transfer belt.

**5.** Holding the handle on the new paper transfer belt, align it with the slots on the inside of the front cover.

![](_page_18_Picture_12.jpeg)

**6.** Lower the paper transfer belt until it is parallel with the front cover and firmly seated.

![](_page_18_Picture_14.jpeg)

- **7.** Close the front cover to resume printing.
	- If the front cover is not completely closed, the machine will not  $\sqrt{V}$ operate.

## **NECESSARY PRECAUTIONS TO TAKE WHEN INSTALLING ACCESSORIES**

Disconnect the power cord.

Never remove the control board cover while the power is turned on. To avoid the possibility of an electrical shock, always disconnect the power cord when installing or removing ANY internal or external accessories.

Discharge static electricity.

The control board and internal accessories (network interface card or memory module) are sensitive to static electricity. Before installing or removing any internal accessories, discharge static electricity from your body by touching something metal, such as the metal back plate on any device plugged into a grounded power source. If you walk around before finishing the installation, repeat this procedure to discharge any static electricity again.

Activating the added accessories in the PS driver properties. After installing an accessory such as an optional tray, PS driver users must do the additional setting. Go to the PS printer properties and set the added accessory activated.

When installing accessories, the battery inside the machine is a service component. Do not change it by yourself. There is a risk of an explosion if battery is replaced by an incorrect

## **ACTIVATING THE ADDED ACCESSORIES IN PRINTER PROPERTIES**

type. Dispose used batteries according to the instructions.

After installing added accessories, you need to select it in the printer properties of the printer driver in order to use it.

- **1.** Install the driver (See "Installing USB connected machine's driver" on page 23or "Installing network connected machine's driver" on page 29).
- **2.** Click the Windows **Start** menu.
- **3.** For Windows 2000, select **Settings** > **Printers**.
	- For Windows XP/2003, select **Printer and Faxes**.
		- For Windows 2008/Vista, select **Control Panel** > **Hardware and Sound** > **Printers**.
	- For Windows 7, select **Control Panel** > **Hardware and Sound** > **Devices and Printers**.
	- For Windows Server 2008 R2, select **Control Panel** > **Hardware** > **Devices and Printers**.
- **4.** Right-click your machine.
- **5.** For Windows XP/2003/2008/Vista, press **Properties**.
	- For PS driver, select PS driver and right-click to open **Properties**. For Windows 7 and Windows Server 2008 R2, from context menus, select the **Printer properties**.
	- If **Printer properties** item has  $\triangleright$  mark, you can select other printer drivers connected with selected printer.
- **6.** In printer driver properties, select **Device Options**.
- **7.** In printer driver properties, set the necessary options.
- **8.** Click **OK**.

# **UPGRADING A MEMORY MODULE**

Your machine has a dual in-line memory module (DIMM). Use this memory module slot to install additional memory.

The machine has one memory slots. When you are expanding the memory capacity, you can add a memory module to the vacant memory slot (See "Available accessories" on page 81).

#### **Installing a memory module**

- **1.** Turn the machine off and unplug all cables from the machine.
- **2.** Open the control board cover. Release the screw, then lift up the cover slightly and pull the cover to the right.

![](_page_19_Figure_23.jpeg)

**3.** Take out a new memory module from its plastic bag.

**4.** Holding the memory module by the edges, align the memory module on the slot at about a 30-degree tilt. Make sure that the notches of the module and the grooves on the slot fit each other.

![](_page_19_Picture_26.jpeg)

- The notches and grooves illustrated above may not match those on an actual memory module and its slot.
- **5.** Press the memory module into the slot with care until you hear a 'click'.
	- Do not press the memory module strongly or the module may be damaged. If the module does not seem to fit into the slot properly, carefully try the previous procedure again.
- **6.** Replace the control board cover and fasten the cover with the screw.

![](_page_19_Picture_31.jpeg)

- **7.** Reconnect the power cord and machine cable. Turn on the machine.
- **8.** If you use the PS driver, you must activate the added memory in the PS driver properties

(See "Activating the added accessories in printer properties" on page 85).

## **Printing with the optional memory (CLP-670 Series only)**

- You can only use this feature if you have installed the 512 MB M optional memory. (CLP-670 Series only)
	- After installing the optional memory, you can use the advanced printing features, such as proofing a job and specifying of printing a secure print job in the printer properties window.

#### **Job Accounting**

This option allows you to print with the given permission.

- **User permission:** If you check this option, only users with user permission can start a print job.
- **Group permission:** If you check this option, only groups with group permission can start a print job.
	- $\mathbb{Z}$ If you want to encrypt job accounting password, see "Activating the added accessories in printer properties" on page 85.
		- Administrators can enable job accounting and configure permissions in SyncThru™ Web Admin Service.

#### **Job Settings**

This option allows you to choose how to print the printing file by using the optional memory.

- **1.** Open the document you want to print.
- **2.** Select **Print** from the **File** menu. The **Print** window appears.
- **3.** Select your printer driver from the **Select Printer** list.

![](_page_20_Picture_5.jpeg)

The basic print settings including the number of copies and print range are selected within the **Print** window.

- **4.** Access **Printing Preferences** (See "Opening printing preferences" on page 44).
- **5.** Click the **Advanced** tab then select **Job Settings**.
- **6.** Select the **Print Mode** you want.
	- **Normal:** This mode prints without storing your document in the optional memory.
	- **Proof:** This mode is useful when you print more than one copy. You can print one copy first to check, than print the rest of copies later.
	- **Confidential:** This mode is used for printing confidential documents. You need to enter a password to print.
- **7.** Select **OK**.

## **Controlling the active job queue**

All of the print jobs waiting to be printed are listed in the active job queue in the order you sent them to the printer. You can delete a job from the queue before printing, or promote a job to print sooner.

- **1.** Press  $\sqrt{\equiv}$  on the control panel.
- **2.** Press left/right arrow until **Job Management** appears and press **OK**.
- **3.** Press left/right arrow until **Active Job** appears and press **OK**.
- **4.** Press left/right arrow until the user's name and file name you want to use appears and press **OK**.
	- If the select file is a confidential print job, enter the specified 4-digit password.

Use the left/right arrow to enter digits. When you press **OK**, cursor will move to the next character. When you finnish entering the password, press **OK**.

If you enter the incorrect password, **Invalid Password**

- appears. Reenter the correct password.
- **5.** Press the left/right arrow until the desired setting appears and press **OK**.
	- **Cancel:** You can delete a file from the queue.
	- **Promote:** You can select a job waiting in the active job queue

and change its print order so that it can be printed sooner.

• **Release:** You can print a job scheduled to be printed at a specified time immediately. In this case, the job currently printing is stopped and the selected job will be printed. This function is available when the job is scheduled for later printing.

**6.** When **Yes** appears, press **OK**.

#### **Form file**

Form overlay are images stored in the optional memory as a special file format that can be printed on any document.

#### **Creating new form files**

- **1.** Create or open a document containing text or an image for use in a new form file.
- **2.** To save the document as a form file, access **Printing Preferences** (See "Opening printing preferences" on page 44).
- **3.** Click the **Advanced** tab, and select **Advanced**.
- **4.** In the **Advanced Output Options** window, check **Save as Form for Overlay**.
- **5.** Click **Search**.
- **6.** Type a file name of up to eight characters in the **File name** box. Select the destination path and click **Save**.
- **7.** Click OK or Print until you exit the Print window.
- **8.** A confirm message appears, click **Yes** to save. The file is not printed. Instead, it is stored on your computer hard disk drive.
	- If you click **NO**, the machine prints your form without saving. M
- **9.** A confirm message appears, click **Yes** to save.
- The form file size must be the same as the document you print with  $\cancel{w}$ the form file.

## **File Policy**

You can choose the file policy for generating file name before you proceed with the job through optional memory. If the optional memory already has the same name when you entered a new file name, you can rename or overwrite it.

- **1.** Press  $\sqrt{\frac{1}{2}}$  on the control panel.
- **2.** Press the left/right arrow until **Job Management** appears and press **OK**.
- **3.** Press the left/right arrow until **File Policy** appears and press **OK**.
- **4.** Press the left/right arrow until the desired setting appears and press **OK**.
	- **Rename :** If the optional memory already has the same file name when you entered a new file name, the file will be saved as a different file name that is automatically programmed.
	- **Overwrite :** If the optional memory already has the same file name when you entered a new file name, the previous file will be recorded over with the new file.
- **5.** Press **OK**.

**Release** option appears only when you select a scheduled job.

# specifications

This chapter guides you about this machine's specifications.

## **This chapter include:**

- Hardware specifications
- Environmental specifications
- Electrical specifications
- Print media specifications

The specification values here are based on preliminary data. See **www.samsung.com/printer** for current information.  $\mathbb{Z}$ 

# **HARDWARE SPECIFICATIONS**

![](_page_21_Picture_176.jpeg)

# **ENVIRONMENTAL SPECIFICATIONS**

![](_page_21_Picture_177.jpeg)

a.Sound Pressure Level, ISO 7779. Configuration tested: machine basic installation, A4 paper, simplex printing.

# **ELECTRICAL SPECIFICATIONS**

Power requirements are based on the country/region where the device is sold. Do not convert operating voltages. Doing so might damage the device and void the product warranty.

![](_page_21_Picture_15.jpeg)

![](_page_22_Picture_39.jpeg)

a.See the rating label on the machine for the correct voltage, frequency (hertz) and type of current for your machine.

Specifications**\_ 88**

# **PRINT MEDIA SPECIFICATIONS**

![](_page_23_Picture_347.jpeg)

![](_page_24_Picture_68.jpeg)

a. If media weight is over 105 g/m<sup>2</sup> (28 lb. bond), load a paper into the multi-purpose tray one by one.

b.Maximum capacity may differ depending on media weight, thickness, and environmental conditions.

c. Smoothness: 100 to 250 (sheffield).

Specifications**\_ 90**

# administrator's guide (windows only)

## This chapter gives helpful information and troubleshooting tips for system administrators using Samsung Installer.

# **OVERVIEW**

Samsung provides convenient installation methods useful for administrators. Administrators can remotely install the machine driver to multiple client computers or use command window to install the driver at once. Administrators can also make their own installation package for distribution.

Check the system requirements before installing the machine's driver (See "System requirements" on page 22).

# **REMOTE INSTALLATION**

Remote Installation is provided under **Administrator Installation** menu. It is provided for administrators to remotely install device drivers and application software to multiple client computers. To use remote installation, you must configure at least one group. Multiple client computers can be added to a group that has the same installation configuration. Installation configuration includes device drivers or application software to be installed, port used for printing, default printer, printer name, sharing information and etc.

For remote installation, all client computers must be joined to a domain or a workgroup and file sharing must be enabled to be accessed by remote installer software on both server and client sides. If you cannot access the client computers, you might need to disable the **Firewall** option on the client computers.

## **Domain remote installation**

- You need to be a member of domain administrator to use **Domain Remote Installation**.
- **1.** Make sure that the machine is connected to the network or USB and powered on.
- **2.** Insert the supplied software CD into your CD-ROM drive.
	- The software CD should automatically run and an installation window appears
	- If the installation window does not appear, click **Start** and then **Run**. Type X:\**Setup.exe**, replacing "X" with the letter which represents your drive. Click **OK**.
	- If you use Windows Vista, click **Start** > **All programs** > **Accessories** > **Run**.

Type X:\**Setup.exe** replacing "X" with the letter which represents your drive and click **OK**.

- If the **AutoPlay** window appears in Windows Vista, click **Run Setup.exe** in **Install or run program** field, and click **Continue** in the **User Account Control** windows.
- **3.** Select **Administrator Installation** > **Remote Installation**. If necessary, select a language from the drop-down list.
- **4.** Read **License Agreement**, and select **I accept the terms of the License Agreement**. Then, click **Next**.
- **5. Select Client Group** window appears.
- **6.** Click **New Group**.

To use remote installation, you need at least a group. If you have already created a group, load the group you want and go to step 16.

- **Edit Group:** You can edit groups.
- **Load Group:** You can load groups.
- **Delete Group:** You can delete groups.
- **7. Log on** window appears. Select **Domain Remote Installation** and type in the administrator's **Domain**, **ID** and **Password**.
	- If your company has no domain network environment, you can use M **Workgroup Remote Installation** (See "Workgroup Remote Installation" on page 92).

#### **8.** Click **Next**.

- **9. Select Clients** window appears.
- **10.** Type in the group name in the **Group Name** field.
- **11.** Add the client computers to be in the group to the right side panel.
	- You can click … button to search the client computers and add W button to add a client computer by typing the IP address or the computer name of client.
		- You can add up to 50 client computers in a group. If you want to add more than 50 client computers, you need to create more groups.
		- If the firewall is enabled on the client computer, access may be denied.
		- The client computer's operating system should be Windows 2000 or higher.
		- C drive must be shared as C\$.
- **12. Select Software and Utilities to Install** window appears. Select the driver(s) and application software(s) you want to install and
	- click **Next**.
- **13. Select Printer connection** window appears.

Select the printer connection type and click **Next**.

- If you selected **Network Connection**, **Search Network Printers window appears**, type in the IP address or host name in the information field than click **Search**. when you are finished, click **Next**.
- The discovered printer list will show network printers on the same subnet. If you want to specify a network printer that is located over subnet then specify IP address of network printer directly.
- **14. Confirm Group details** window appears.

Check the group information and click **Next**.

- **Location to save the group** shows the path of default folder which stores the created group information. The group information file will be created as "<group\_name>.RGI. You can change the path by clicking the **Change** button.
- **15. Select Client Group** window appears again.
- **16.** Select the group(s) and click **Next** to start remote installation. Remote installation begins, you can see the installation status from the window.

**17.** When installation is completed, **Results of remote installation** window appears.

Check the result. For failed client computers, you can reinstall again by clicking the **Reinstall** button.

For failed client computers, you can check the log file which is created in the client computers.

## **Workgroup Remote Installation**

M

You can also use remote installation method with workgroups. If your company has no domain network environment, you should use **Workgroup Remote Installation**.

- If the client computer uses Windows Vista or higher, ID should be **Administrator**.
- **1.** Make sure that the machine is connected to the network or USB and powered on.
- **2.** Insert the supplied software CD into your CD-ROM drive.
	- The software CD should automatically run and an installation window appears.
	- If the installation window does not appear, click **Start** and then **Run**. Type X:\**Setup.exe**, replacing "X" with the letter which represents your drive. Click **OK**.
	- If you use Windows Vista, click **Start** > **All programs** > **Accessories** > **Run**.

Type X:\**Setup.exe** replacing "X" with the letter which represents your drive and click **OK**.

- If the **AutoPlay** window appears in Windows Vista, click **Run Setup.exe** in **Install or run program** field, and click **Continue** in the **User Account Control** windows.
- **3.** Select **Administrator Installation** > **Remote Installation**. If necessary, select a language from the drop-down list.
- **4.** Read **License Agreement**, and select **I accept the terms of the License Agreement**. Then, click **Next**.
- **5. Select Client Group** window appears.

#### **6.** Click **New Group**.

To use remote installation, you need at least a group. If you have already created a group, load the group you want and go to step 16.

- **Edit Group:** You can edit groups.
- **Load Group:** You can load groups.
- **Delete Group:** You can delete groups.
- **7. Log on** window appears. Select **Workgroup Remote Installation** and type in the **Workgroup**, **ID** and **Password**.
	- For Windows XP/2000/2003, the ID should be of a memeber of W Administrators group for operating computers and for Windows Vista/2008/7, the ID should be of the default administrator account named Administrator.
		- You can also use **Domain Remote Installation** (See "Domain remote installation" on page 91).
- **8.** Click **Next**.
- **9. Select Clients** window appears.
- **10.** Type in the group name in the **Group Name** field.
- **11.** Add the client computers to be in the group to the right side panel.
	- You can click … button to search the client computers and add button to add the client computer by typing the IP address or the computer name of client.
		- You can add up to 50 client computers in a group. If you want to add more than 50 client computers, you need to create more

groups.

- If the firewall is enabled on the client computer, access may be denied.
- The client computer's operating system should be Windows 2000 or higher.
- If you have grouped the client computers in a workgroup and you try to connect to the client computer, a pop up window asking you to enter an Administrator's ID/password of the client computer you selected will appear if you can't access through the password you set in step 7.
- C drive must be shared as C\$.
- **12. Select Software and Utilities to Install** window appears. Select the driver(s) and application software(s) you want to install and click **Next**.
- **13. Select Printer connection** window appears.
	- Select the printer connection type and click **Next**.
	- If you selected **Network Connection**, **Search Network Printers window appears**, type in the IP address or host name in the information field than click **Search**. when you are finished, click **Next**.
	- The discovered printer list will show network printers on the same subnet. If you want to specify a network printer that is located over subnet then specify IP address of network printer directly.
- **14. Confirm Group details** window appears.

Check the group information and click **Next**.

- **Location to save the group** shows the path of default folder which stores the created group information. The group information file will be created as "<group\_name>.RGI. You can change the path by clicking the **Change** button.
- **15. Select Client Group** window appears again.
- **16.** Select the group(s) and click **Next** to start remote installation. Remote installation begins, you can see the installation status from the window.
- **17.** When installation is completed, **Results of remote installation** window appears.
	- Check the result. For failed client computers, you can reinstall again by clicking the **Reinstall** button.
	- For failed client computers, you can check the log file which is created in the client computers.

# **Error log messages**

![](_page_26_Picture_544.jpeg)

![](_page_27_Picture_464.jpeg)

![](_page_27_Picture_465.jpeg)

# **CREATE CUSTOMIZED INSTALLER**

**Create Customized Installer** allows administrators to create their own installation package with the installation setting you want. You can choose the drivers or software to be installed, assigned printer, printer name, sharing options, default printer and so on.

The created installation package can be distributed as a single self-extraction EXE package to clients through file servers or special distribution servers. You can also create an install script file for silent **installation** 

## **Creating a setup package**

You can create a setup package from CD to a local folder. The created setup package will include only selected device drivers or application. There are two types of setup package you can create. **Normal(setup.exe)** and **Self-Extraction Package**. **Normal(setup.exe)** will extract only selected driver or application files from CD. **Self-Extraction Package** will package like normal installation CD package as a single self-extractable setup.exe file.

- **1.** Make sure that the machine is connected to the network or USB and powered on.
- **2.** Insert the supplied software CD into your CD-ROM drive.
	- The software CD should automatically run and an installation window appears.
		- If the installation window does not appear, click **Start** and then **Run**. Type X:\**Setup.exe**, replacing "X" with the letter which represents your drive. Click **OK**.
		- If you use Windows Vista, click **Start** > **All programs** > **Accessories** > **Run**.

Type X:\**Setup.exe** replacing "X" with the letter which represents your drive and click **OK**.

- If the **AutoPlay** window appears in Windows Vista, click **Run Setup.exe** in **Install or run program** field, and click **Continue** in the **User Account Control** windows.
- **3.** Select **Administrator Installation** > **Create Customized Installer**. If necessary, select a language from the drop-down list.
	-
- **4.** Read **License Agreement**, and select **I accept the terms of the License Agreement**. Then, click **Next**.
- **5. Select Package Type** window appears.

Select **Normal(setup.exe)** or **Self-Extraction Package**. If you place the mouse cursor over the package type, you can see the detailed information on the bottom right side of the window.

- **6. Select Software and Utilities to Install** window appears. Check the device drivers or application software you want to included in the setup package and click **Next**.
- **7. Select Printer connection** window appears. Select the printer connection type and click **Next**.
	- If you selected **Network Connection**, **Search Network Printers window appears**, type in the IP address or host name in the information field than click **Search**. when you are finished, click **Next**.
	- The discovered printer list will show network printers on the same subnet. If you want to specify a network printer that is located over subnet then specify IP address of network printer directly.
	- If you can't search network printers on the network then check whether your firewall setting is disabled. If it is enabled, disable firewall temporarily and try searching again.
- **8. Set Printer Drivers** window appears. Click **Next**.

If necessary, configure printer name, sharing, shared name and default printer setting. If you changed settings then you should click **Apply** button to apply changes then click **Next**.

**9. Summary** window appears. Check the package information and click **Next** to start creating the setup package.

You can modify the package configuration by clicking the **Back** button.

- Check the **Install the package as silent mode**, if you want to make the installation package as a silent installation package. Silent installation installs the driver automatically by the set option without user intervention.
- **10.** When creating the setup package is finished, **Packaging Completed** window appears

Check **Open package folder upon completion** if you want the created package to open automatically after it's created.

**11.** Click **Finish**.

## **Creating a setup script file**

You can generate setup configuration script file based on the CD image. It can be used with Silent installation for distributing software to multiple client computers. For example, you can upload a full CD setup files into a file server then distribute batch file or log-on script file that executes silent installation with this customized script file(ex: **\\<file\_server>\CD\setup.exe /s /i"c:\temp\CONFIG.CI3**).

- **1.** Make sure that the machine is connected to the network or USB and powered on.
- **2.** Insert the supplied software CD into your CD-ROM drive.
	- The software CD should automatically run and an installation window appears.
	- If the installation window does not appear, click **Start** and then **Run**. Type X:\**Setup.exe**, replacing "X" with the letter which represents your drive. Click **OK**.
	- If you use Windows Vista, click **Start** > **All programs** > **Accessories** > **Run**.

Type X:\**Setup.exe** replacing "X" with the letter which represents your drive and click **OK**.

• If the **AutoPlay** window appears in Windows Vista, click **Run Setup.exe** in **Install or run program** field, and click **Continue** in the **User Account Control** windows.

- **3.** Select **Administrator Installation** > **Create Customized Installer**. If necessary, select a language from the drop-down list.
- **4.** Read **License Agreement**, and select **I accept the terms of the License Agreement**. Then, click **Next**.
- **5. Select Package Type** window appears. Select **Generate a Setup script file.** If you place the mouse cursor over the package type, you can see the detailed information on the bottom right side of the window.
- **6. Select Software and Utilities to Install** window appears. Check the device drivers or application software you want to included in the setup package and click **Next**.
- **7. Select Printer connection** window appears. Select the printer connection type and click **Next**.
	- If you selected **Network Connection**, **Search Network Printers window appears**, type in the IP address or host name in the information field than click **Search**. when you are finished, click **Next**.
	- The discovered printer list will show network printers on the same subnet. If you want to specify a network printer that is located over subnet then specify IP address of network printer directly.
	- If you can't search network printers on the network then check whether your firewall setting is disabled. If it is enabled, disable firewall temporarily and try searching again.
		- Setup configuration script filename is set as **CONFIG.CI3** and it's not changeable.
- **8. Set Printer Drivers** window appears. Click **Next**.

If necessary, configure printer name, sharing, shared name and default printer setting. If you changed settings then you should click **Apply** button to apply changes then click **Next**.

**9. Summary** window appears. Check the package information and click **Next** to start creating the setup package.

You can modify the package configuration by clicking the **Back** button.

- Check the **Install the package as silent mode**, if you want to make the installation package as a silent installation package. Silent installation installs the driver automatically by the set option without user intervention.
- **10.** When creating the setup package is finished, **Packaging Completed** window appears.

Check **Open package folder upon completion** if you want the created package to open automatically after it's created.

**11.** Click **Finish**.

## **Modifying a setup script file**

- **1.** Make sure that the machine is connected to the network or USB and powered on.
- **2.** Insert the supplied software CD into your CD-ROM drive.
	- The software CD should automatically run and an installation window appears.
	- If the installation window does not appear, click **Start** and then **Run**. Type X:\**Setup.exe**, replacing "X" with the letter which represents your drive. Click **OK**.
	- If you use Windows Vista, click **Start** > **All programs** > **Accessories** > **Run**.

Type X:\**Setup.exe** replacing "X" with the letter which represents your drive and click **OK**.

• If the **AutoPlay** window appears in Windows Vista, click **Run Setup.exe** in **Install or run program** field, and click **Continue** in the

**User Account Control** windows.

- **3.** Select **Administrator Installation** > **Create Customized Installer**. If necessary, select a language from the drop-down list.
- **4.** Read **License Agreement**, and select **I accept the terms of the License Agreement**. Then, click **Next**.
- **5. Select Package Type** window appears. Select **Modify Script**.

If you place the mouse cursor over the package type, you can see the detailed information on the bottom right side of the window.

- **6.** Open the script file you want to modify(ex:**CONFIG.CI3**).
	- **CONFIG.CI3** script file will exist in **\Setup\Script** subfolder of the W created setup package.

#### **7. Select Printer connection** window appears.

Select the printer connection type and click **Next**.

- If you selected **Network Connection**, **Search Network Printers window appears**, type in the IP address or host name in the information field than click **Search**. when you are finished, click **Next**.
- The discovered printer list will show network printers on the same subnet. If you want to specify a network printer that is located over subnet then specify IP address of network printer directly.
- If you can't search network printers on the network then check whether your firewall setting is disabled. If it is enabled, disable firewall temporarily and try searching again.
	- Setup configuration script filename is set as **CONFIG.CI3** and it's not changeable.
- **8. Set Printer Drivers** window appears. Click **Next**.

If necessary, configure printer name, sharing, shared name and default printer setting. If you changed settings then you should click **Apply** button to apply changes then click **Next**.

**9. Summary** window appears. Check the package information and click **Next** to start creating the setup package.

You can modify the package configuration by clicking the **Back** button.

**10.** When creating the setup package is finished, **Packaging Completed** window appears.

Check **Open package folder upon completion** if you want the created package to open automatically after it's created.

**11.** Click **Finish**.

# **SILENT INSTALLATION MODE**

Silent installation mode is an installation method that does not require any user intervention. Once you start the installation, the machine driver and software are automatically installed on you computer. You can start the silent installation by typing **/s** or **/S** in the command window. Silent installation can also be performed by using the command script file (See"Create Customized Installer" on page 93).

## **Command-line Parameters**

Following table shows commands that can be used in the command window or in making a script file (See "Creating a setup script file" on page 94).

![](_page_29_Picture_24.jpeg)

![](_page_29_Picture_535.jpeg)

![](_page_30_Picture_480.jpeg)

![](_page_30_Picture_481.jpeg)

**Language code**

![](_page_30_Picture_482.jpeg)

![](_page_31_Picture_279.jpeg)

# **FREQUENTLY ASKED QUESTION**

# **Remote Installation related questions**

![](_page_31_Picture_280.jpeg)

# **Create Customized Installer related questions**

![](_page_31_Picture_281.jpeg)

# contact samsung worldwide

If you have any comments or questions regarding Samsung products, contact the Samsung customer care center.

![](_page_32_Picture_420.jpeg)

![](_page_32_Picture_421.jpeg)

Contact SAMSUNG worldwide**\_ 98**

![](_page_33_Picture_151.jpeg)

Contact SAMSUNG worldwide**\_ 99**

# glossary

![](_page_34_Picture_1.jpeg)

The following glossary helps you get familiar with the product by understanding the terminologies commonly used with printing as well as mentioned in this user's guide.

## **802.11**

802.11 is a set of standards for wireless local area network (WLAN) communication, developed by the IEEE LAN/MAN Standards Committee (IEEE 802).

#### **802.11b/g**

802.11b/g can share same hardware and use the 2.4 GHz band. 802.11b supports bandwidth up to 11 Mbps; 802.11g up to 54 Mbps. 802.11b/g devices may occasionally suffer interference from microwave ovens, cordless telephones, and Bluetooth devices.

#### **Access point**

Access Point or Wireless Access Point (AP or WAP) is a device that connects wireless communication devices together on wireless local area networks (WLAN), and acts as a central transmitter and receiver of WLAN radio signals.

#### **ADF**

An Automatic Document Feeder (ADF) is a mechanism that will automatically feed an original sheet of paper so that the machine can scan some amount of the paper at once.

#### **AppleTalk**

AppleTalk is a proprietary suite of protocols developed by Apple, Inc for computer networking. It was included in the original Macintosh (1984) and is now deprecated by Apple in favor of TCP/IP networking.

#### **BIT Depth**

A computer graphics term describing the number of bits used to represent the color of a single pixel in a bitmapped image. Higher color depth gives a broader range of distinct colors. As the number of bits increases, the number of possible colors becomes impractically large for a color map. 1-bit color is commonly called as monochrome or black and white.

#### **BMP**

A bitmapped graphics format used internally by the Microsoft Windows graphics subsystem (GDI), and used commonly as a simple graphics file format on that platform.

#### **BOOTP**

Bootstrap Protocol. A network protocol used by a network client to obtain its IP address automatically. This is usually done in the bootstrap process of computers or operating systems running on them. The BOOTP servers assign the IP address from a pool of addresses to each client. BOOTP enables 'diskless workstation' computers to obtain an IP address prior to loading any advanced operating system.

# **CCD**

Charge Coupled Device (CCD) is a hardware which enables the scan job. CCD Locking mechanism is also used to hold the CCD module to prevent any damage when you move the machine.

#### **Collation**

Collation is a process of printing a multiple-copy job in sets. When collation is selected, the device prints an entire set before printing additional copies.

#### **Control Panel**

A control panel is a flat, typically vertical, area where control or monitoring instruments are displayed. They are typically found in front of the machine.

#### **Coverage**

It is the printing term used for a toner usage measurement on printing. For example, 5% coverage means that an A4 sided paper has about 5% image or text on it. So, if the paper or original has complicated images or lots of text on it, the coverage will be higher and at the same time, a toner usage will be as much as the coverage.

#### **CSV**

Comma Separated Values (CSV). A type of file format, CSV is used to exchange data between disparate applications. The file format, as it is used in Microsoft Excel, has become a pseudo standard throughout the industry, even among non-Microsoft platforms.

#### **DADF**

A Duplex Automatic Document Feeder (DADF) is a mechanism that will automatically feed and flip over an original sheet of paper so that the machine can scan on both sides of the paper.

#### **Default**

The value or setting that is in effect when taking a printer out of its box state, reset, or initialized.

#### **DHCP**

A Dynamic Host Configuration Protocol (DHCP) is a client-server networking protocol. A DHCP server provides configuration parameters specific to the DHCP client host requesting, generally, information required by the client host to participate on an IP network. DHCP also provides a mechanism for allocation of IP addresses to client hosts.

#### **DIMM**

Dual Inline Memory Module (DIMM), a small circuit board that holds memory. DIMM stores all the data within the machine like printing data, received fax data.

Glossary**\_ 100**

#### **DNS**

The Domain Name Server (DNS) is a system that stores information associated with domain names in a distributed database on networks, such as the Internet.

## **Dot Matrix Printer**

A dot matrix printer refers to a type of computer printer with a print head that runs back and forth on the page and prints by impact, striking an ink-soaked cloth ribbon against the paper, much like a typewriter.

## **DPI**

Dots Per Inch (DPI) is a measurement of resolution that is used for scanning and printing. Generally, higher DPI results in a higher resolution, more visible detail in the image, and a larger file size.

#### **DRPD**

Distinctive Ring Pattern Detection. Distinctive Ring is a telephone company service which enables a user to use a single telephone line to answer several different telephone numbers.

#### **Duplex**

A mechanism that will automatically flip over a sheet of paper so that the machine can print (or scan) on both sides of the paper. A printer equipped with a Duplex can print double-sided of paper.

#### **Duty Cycle**

Duty cycle is the page quantity which does not affect printer performance for a month. Generally the printer has the lifespan limitation such as pages per year. The lifespan means the average capacity of print-outs, usually within the warranty period. For example, if the duty cycle is 48,000 pages per month assuming 20 working days, a printer limits 2,400 pages a day.

#### **ECM**

Error Correction Mode (ECM) is an optional transmission mode built into Class 1 fax machines or fax modems. It automatically detects and corrects errors in the fax transmission process that are sometimes caused by telephone line noise.

#### **Emulation**

Emulation is a technique of one machine obtaining the same results as another.

An emulator duplicates the functions of one system with a different system, so that the second system behaves like the first system. Emulation focuses on exact reproduction of external behavior, which is in contrast to simulation, which concerns an abstract model of the system being simulated, often considering its internal state.

#### **Ethernet**

Ethernet is a frame-based computer networking technology for local area networks (LANs). It defines wiring and signaling for the physical layer, and frame formats and protocols for the media access control (MAC)/data link layer of the OSI model. Ethernet is mostly standardized as IEEE 802.3. It has become the most widespread LAN technology in use during the 1990s to the present.

#### **EtherTalk**

A suite of protocols developed by Apple Computer for computer networking. It was included in the original Macintosh (1984) and is now deprecated by Apple in favor of TCP/IP networking.

## **FDI**

Foreign Device Interface (FDI) is a card installed inside the machine to allow a third party device such as a coin operated device or a card reader. Those devices allow the pay-for-print service on your machine.

#### **FTP**

A File Transfer Protocol (FTP) is a commonly used protocol for exchanging files over any network that supports the TCP/IP protocol (such as the Internet or an intranet).

#### **Fuser Unit**

The part of a laser printer that melts the toner onto the print media. It consists of a hot roller and a back-up roller. After toner is transferred onto the paper, the fuser unit applies heat and pressure to ensure that the toner stays on the paper permanently, which is why paper is warm when it comes out of a laser printer.

#### **Gateway**

A connection between computer networks, or between a computer network and a telephone line. It is very popular, as it is a computer or a network that allows access to another computer or network.

#### **Grayscale**

A shades of gray that represent light and dark portions of an image when color images are converted to grayscale; colors are represented by various shades of gray.

#### **Halftone**

An image type that simulates grayscale by varying the number of dots. Highly colored areas consist of a large number of dots, while lighter areas consist of a smaller number of dots.

#### **HDD**

Hard Disk Drive (HDD), commonly referred to as a hard drive or hard disk, is a non-volatile storage device which stores digitally-encoded data on rapidly rotating platters with magnetic surfaces.

#### **IEEE**

The Institute of Electrical and Electronics Engineers (IEEE) is an international non-profit, professional organization for the advancement of technology related to electricity.

#### **IEEE 1284**

The 1284 parallel port standard was developed by the Institute of Electrical and Electronics Engineers (IEEE). The term "1284-B" refers to a specific connector type on the end of the parallel cable that attaches to the peripheral (for example, a printer).

#### **Intranet**

A private network that uses Internet Protocols, network connectivity, and possibly the public telecommunication system to securely share part of an organization's information or operations with its employees. Sometimes the term refers only to the most visible service, the internal website.

#### **IP address**

An Internet Protocol (IP) address is a unique number that devices use in order to identify and communicate with each other on a network utilizing the Internet Protocol standard.

#### **IPM**

The Images Per Minute (IPM) is a way of measuring the speed of a printer. An IPM rate indicates the number of single-sided sheets a printer can complete within one minute.

#### **IPP**

The Internet Printing Protocol (IPP) defines a standard protocol for printing as well as managing print jobs, media size, resolution, and so forth. IPP can be used locally or over the Internet to hundreds of printers, and also supports access control, authentication, and encryption, making it a much more capable and secure printing solution than older ones.

#### **IPX/SPX**

IPX/SPX stands for Internet Packet Exchange/Sequenced Packet Exchange. It is a networking protocol used by the Novell NetWare operating systems. IPX and SPX both provide connection services similar to TCP/IP, with the IPX protocol having similarities to IP, and SPX having similarities to TCP. IPX/SPX was primarily designed for local area networks (LANs), and is a very efficient protocol for this purpose (typically its performance exceeds that of TCP/IP on a LAN).

#### **ISO**

The International Organization for Standardization (ISO) is an international standard-setting body composed of representatives from national standards bodies. It produces world-wide industrial and commercial standards.

#### **ITU-T**

The International Telecommunication Union is an international organization established to standardize and regulate international radio and telecommunications. Its main tasks include standardization, allocation of the radio spectrum, and organizing interconnection arrangements between different countries to allow international phone calls. A -T out of ITU-T indicates telecommunication.

#### **ITU-T No. 1 chart**

Standardized test chart published by ITU-T for document facsimile transmissions.

#### **JBIG**

Joint Bi-level Image Experts Group (JBIG) is an image compression standard with no loss of accuracy or quality, which was designed for compression of binary images, particularly for faxes, but can also be used on other images.

#### **JPEG**

Joint Photographic Experts Group (JPEG) is a most commonly used standard method of lossy compression for photographic images. It is the format used for storing and transmitting photographs on the World Wide **Web**.

#### **LDAP**

The Lightweight Directory Access Protocol (LDAP) is a networking protocol for querying and modifying directory services running over TCP/IP.

#### **LED**

A Light-Emitting Diode (LED) is a semiconductor device that indicates the status of a machine.

#### **MAC address**

Media Access Control (MAC) address is a unique identifier associated with a network adapter. MAC address is a unique 48-bit identifier usually written as 12 hexadecimal characters grouped in pairs (e. g., 00-00-0c-34-11-4e). This address is usually hard-coded into a Network Interface Card (NIC) by its manufacturer, and used as an aid for routers trying to locate machines on large networks.

#### **MFP**

Multi Function Peripheral (MFP) is an office machine that includes the following functionality in one physical body, so as to have a printer, a copier, a fax, a scanner and etc.

#### **MH**

Modified Huffman (MH) is a compression method for decreasing the amount of data that needs to be transmitted between the fax machines to transfer the image recommended by ITU-T T.4. MH is a codebook-based run-length encoding scheme optimized to efficiently compress white space. As most faxes consist mostly of white space, this minimizes the transmission time of most faxes.

#### **MMR**

Modified Modified READ (MMR) is a compression method recommended by ITU-T T.6.

#### **Modem**

A device that modulates a carrier signal to encode digital information, and also demodulates such a carrier signal to decode transmitted information.

#### **MR**

Modified Read (MR) is a compression method recommended by ITU-T T.4. MR encodes the first scanned line using MH. The next line is compared to the first, the differences determined, and then the differences are encoded and transmitted.

#### **NetWare**

A network operating system developed by Novell, Inc. It initially used cooperative multitasking to run various services on a PC, and the network protocols were based on the archetypal Xerox XNS stack. Today NetWare supports TCP/IP as well as IPX/SPX.

#### **OPC**

Organic Photo Conductor (OPC) is a mechanism that makes a virtual image for print using a laser beam emitted from a laser printer, and it is usually green or gray colored and a cylinder shaped. An exposing unit of a drum is slowly worn away by its usage of the

printer, and it should be replaced appropriately since it gets scratches from grits of a paper.

#### **Originals**

The first example of something, such as a document, photograph or text, etc, which is copied, reproduced or translated to produce others, but which is not itself copied or derived from something else.

#### **OSI**

Open Systems Interconnection (OSI) is a model developed by the International Organization for Standardization (ISO) for communications. OSI offers a standard, modular approach to network design that divides the required set of complex functions into manageable, self-contained, functional layers. The layers are, from top to bottom, Application, Presentation, Session, Transport, Network, Data Link and Physical.

#### **PABX**

A private automatic branch exchange (PABX) is an automatic telephone switching system within a private enterprise.

## **PCL**

Printer Command Language (PCL) is a Page Description Language (PDL) developed by HP as a printer protocol and has become an industry standard. Originally developed for early inkjet printers, PCL has been released in varying levels for thermal, matrix printer, and page printers.

#### **PDF**

Portable Document Format (PDF) is a proprietary file format developed by Adobe Systems for representing two dimensional documents in a device independent and resolution independent format.

#### **PostScript**

PostScript (PS) is a page description language and programming language used primarily in the electronic and desktop publishing areas. that is run in an interpreter to generate an image.

#### **Printer Driver**

A program used to send commands and transfer data from the computer to the printer.

#### **Print Media**

The media like paper, envelopes, labels, and transparencies which can be used on a printer, a scanner, a fax or, a copier.

## **PPM**

Pages Per Minute (PPM) is a method of measurement for determining how fast a printer works, meaning the number of pages a printer can produce in one minute.

#### **PRN file**

An interface for a device driver, this allows software to interact with the device driver using standard input/output system calls, which simplifies many tasks.

#### **Protocol**

A convention or standard that controls or enables the connection, communication, and data transfer between two computing endpoints.

#### **PS**

See PostScript.

## **PSTN**

The Public-Switched Telephone Network (PSTN) is the network of the world's public circuit-switched telephone networks which, on industrial premises, is usually routed through the switchboard.

#### **RADIUS**

Remote Authentication Dial In User Service (RADIUS) is a protocol for remote user authentication and accounting. RADIUS enables centralized management of authentication data such as usernames and passwords using an AAA (authentication, authorization, and accounting) concept to manage network access.

#### **Resolution**

The sharpness of an image, measured in Dots Per Inch (DPI). The higher the dpi, the greater the resolution.

#### **SMB**

Server Message Block (SMB) is a network protocol mainly applied to share files, printers, serial ports, and miscellaneous communications between nodes on a network. It also provides an authenticated Inter-process communication mechanism.

#### **SMTP**

Simple Mail Transfer Protocol (SMTP) is the standard for e-mail transmissions across the Internet. SMTP is a relatively simple, text-based protocol, where one or more recipients of a message are specified, and then the message text is transferred. It is a client-server protocol, where the client transmits an email message to the server.

#### **SSID**

Service Set Identifier (SSID) is a name of a wireless local area network (WLAN). All wireless devices in a WLAN use the same SSID in order to communicate with each other. The SSIDs are case-sensitive and have a maximum length of 32 characters.

#### **Subnet Mask**

The subnet mask is used in conjunction with the network address to determine which part of the address is the network address and which part is the host address.

#### **TCP/IP**

The Transmission Control Protocol (TCP) and the Internet Protocol (IP); the set of communications protocols that implement the protocol stack on which the Internet and most commercial networks run.

## **TCR**

Transmission Confirmation Report (TCR) provides details of each transmission such as job status, transmission result and number of pages sent. This report can be set to print after each job or only after failed transmissions.

#### **TIFF**

Tagged Image File Format (TIFF) is a variable-resolution bitmapped image format. TIFF describes image data that typically come from scanners. TIFF images make use of tags, keywords defining the characteristics of the image that is included in the file. This flexible and platform-independent format can be used for pictures that have been made by various image processing applications.

## **Toner Cartridge**

A kind of bottle within a machine like printer which contains toner. Toner is a powder used in laser printers and photocopiers, which forms the text and images on the printed paper. Toner can be melted by the heat of the fuser, causing it to bind to the fibers in the paper.

#### **TWAIN**

An industry standard for scanners and software. By using a TWAIN-compliant scanner with a TWAIN-compliant program, a scan can be initiated from within the program.; an image capture API for Microsoft Windows and Apple Macintosh operating systems.

#### **UNC Path**

Uniform Naming Convention (UNC) is a standard way to access network shares in Window NT and other Microsoft products. The format of a UNC path is: \\<servername>\<sharename>\<Additional directory>

## **URL**

Uniform Resource Locator (URL) is the global address of documents and resources on the Internet. The first part of the address indicates what protocol to use, the second part specifies the IP address or the domain name where the resource is located.

#### **USB**

Universal Serial Bus (USB) is a standard that was developed by the USB Implementers Forum, Inc., to connect computers and peripherals. Unlike the parallel port, USB is designed to concurrently connect a single computer USB port to multiple peripherals.

#### **Watermark**

A watermark is a recognizable image or pattern in paper that appears lighter when viewed by transmitted light. Watermarks were first introduced in Bologna, Italy in 1282; they have been used by papermakers to identify their product, and also on postage stamps, currency, and other government documents to discourage counterfeiting.

## **WEP**

Wired Equivalent Privacy (WEP) is a security protocol specified in IEEE 802.11 to provide the same level of security as that of a wired LAN. WEP provides security by encrypting data over radio so that it is protected as it is transmitted from one end point to another.

## **WIA**

Windows Imaging Architecture (WIA) is an imaging architecture that is originally introduced in Windows Me and Windows XP. A scan can be initiated from within these operating systems by using a WIA-compliant scanner.

## **WPA**

Wi-Fi Protected Access (WPA) is a class of systems to secure wireless (Wi-Fi) computer networks, which was created to improve upon the security features of WEP.

## **WPA-PSK**

WPA-PSK (WPA Pre-Shared Key) is special mode of WPA for small business or home users. A shared key, or password, is configured in the wireless access point (WAP) and any wireless laptop or desktop devices. WPA-PSK generates a unique key for each session between a wireless client and the associated WAP for more advanced security.

## **XPS**

XML Paper Specification (XPS) is a specification for a Page Description Language (PDL) and a new document format, which has benefits for portable document and electronic document, developed by Microsoft. It is an XML-based specification, based on a new print path and a vector-based device-independent document format.